# **Parent Portal User Guide**

# **Web Version**

*Fall 2023*

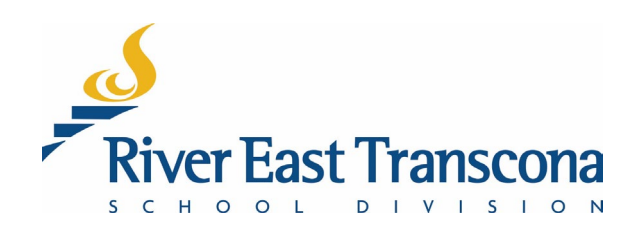

# **A. INTRODUCTION**

- The RETSD Portal is best experienced through a computer and Web browser. The Web browser version will always provide access to the full feature set and data.
- Most commonly used browsers have been tested and will work with this portal including:
	- o Microsoft Edge Chromium (used in this guide)
	- Google Chrome<br>○ Mozilla Firefox
	- Mozilla Firefox

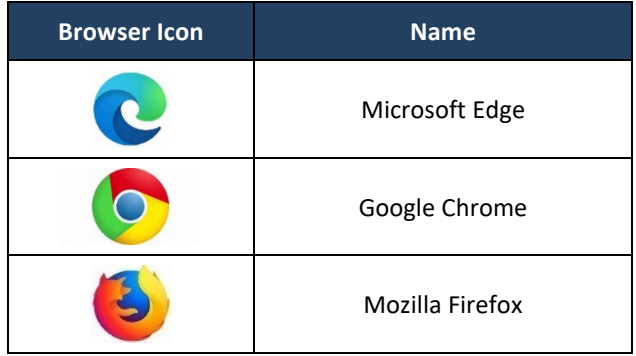

- Currently, browsers on mobile devices are not fully supported.
- Mobile device users need to download the mobile application. See the associated guide for more information.

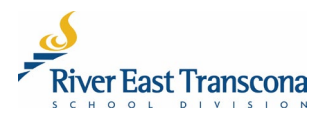

## **B. FIRST LOGIN**

- 1. Schools will send out a notification to the email address of new portal users.
- 2. Click the included link to go to the portal site.
	- This will open your Web browser and go to the Parent Portal login site.

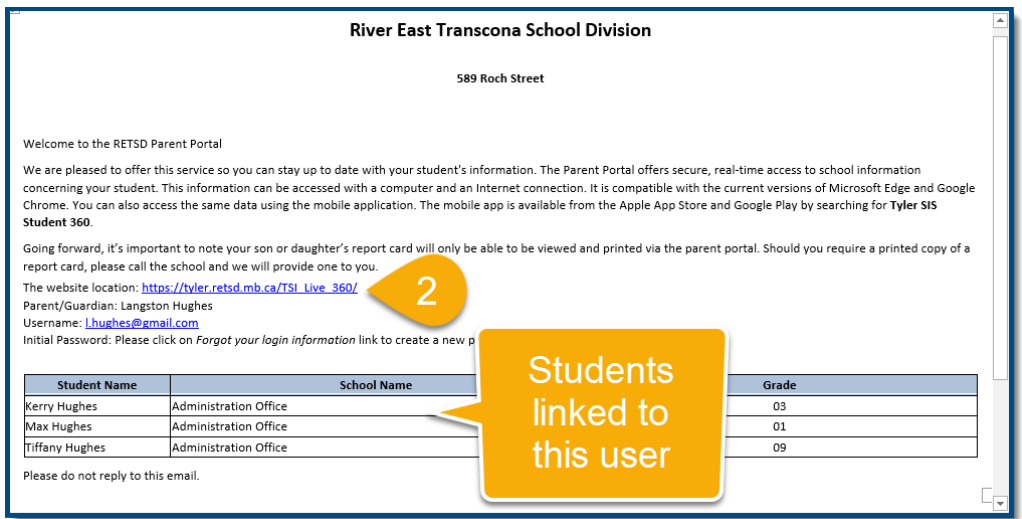

3. Click the **Forgot your login information** link.

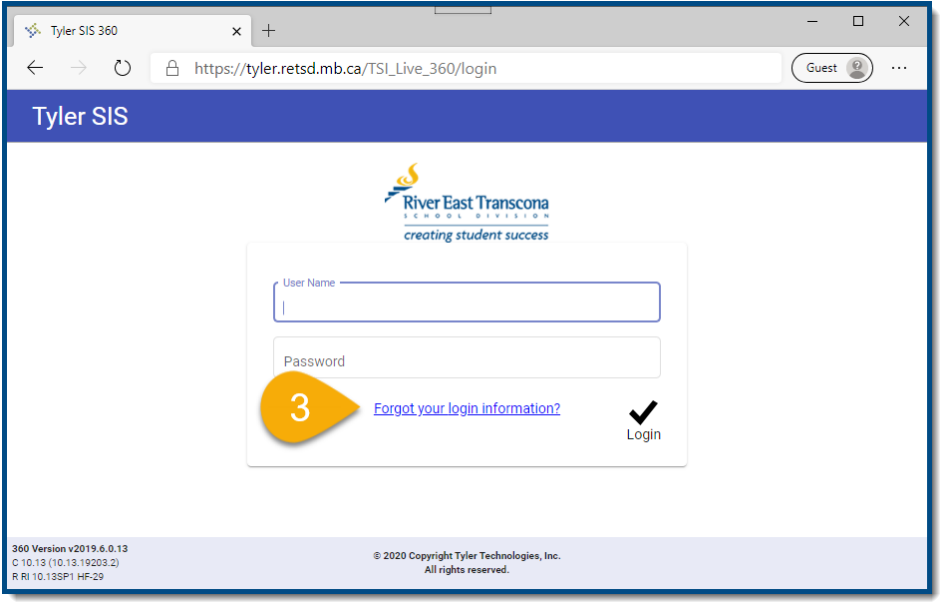

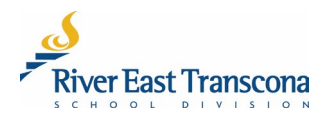

#### 4. Enter your email address.

#### 5. Click the **Continue** button.

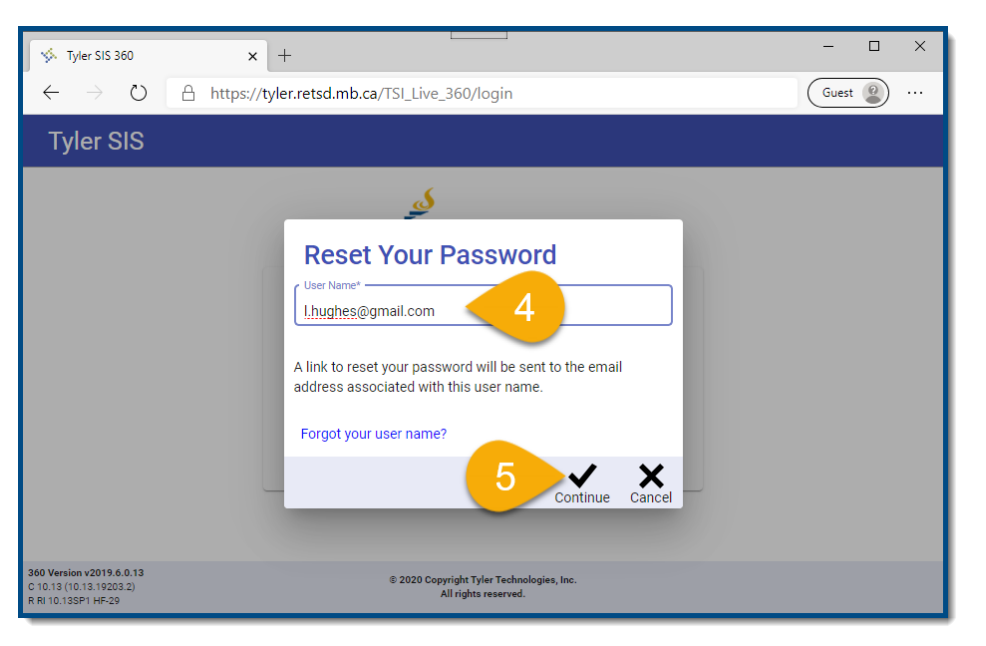

6. You will receive another email with a reset password link. Click this link.

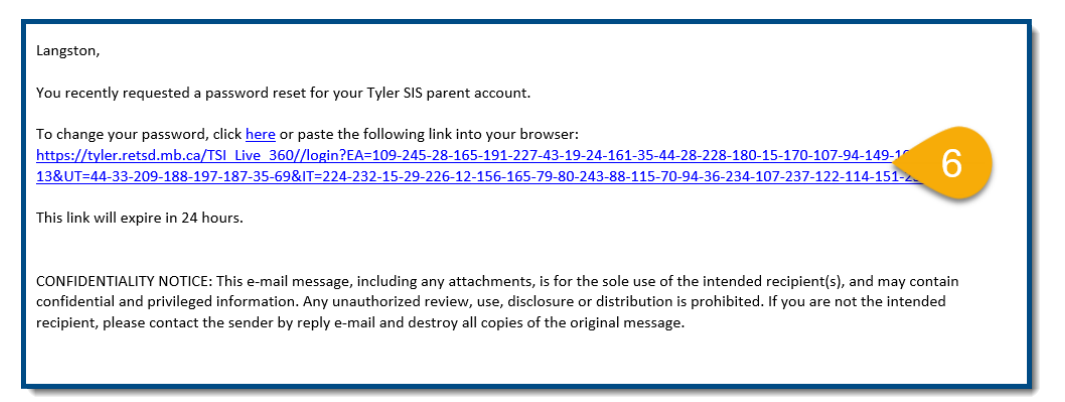

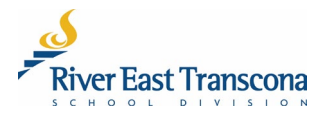

- 7. Enter your new (phrase-based) password and then repeat the entry. This password will need to fit the RETSD requirements:
	- At least 14 character long (including spaces)
	- At least one upper case character
	- At least one lower case character
	- Special character like punctuation or symbol

Examples include:

- The Bombers are Grey Cup Champs!
- My dog's name is Santa's L Helper.

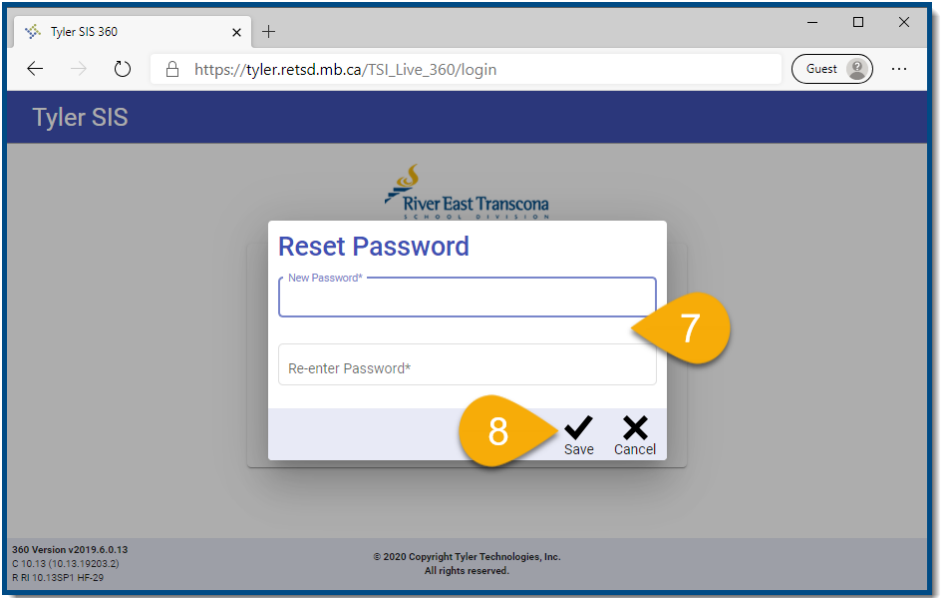

8. You will then be able to login to the portal and access the student information.

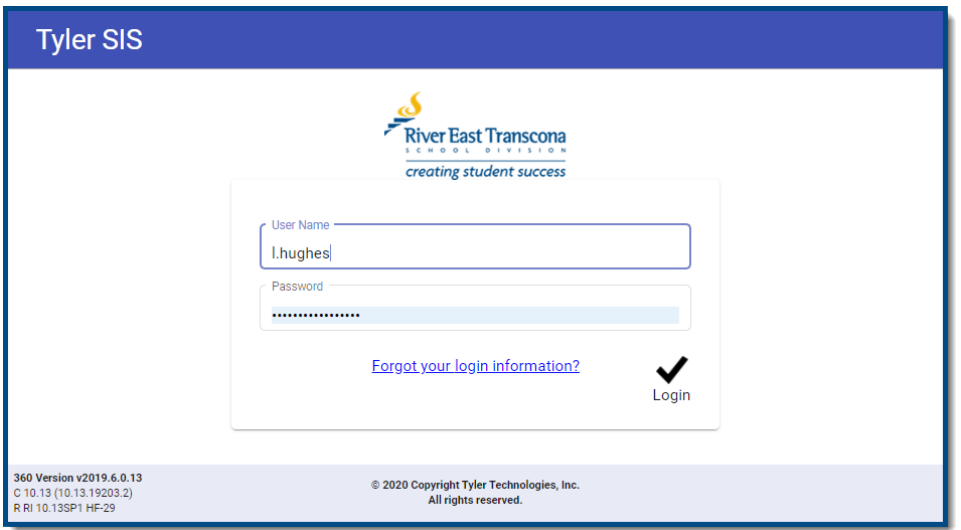

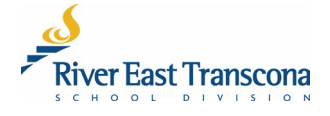

# **C. THE HOME SCREEN**

• This screen provides a menu to all available areas and summary information about the selected student.

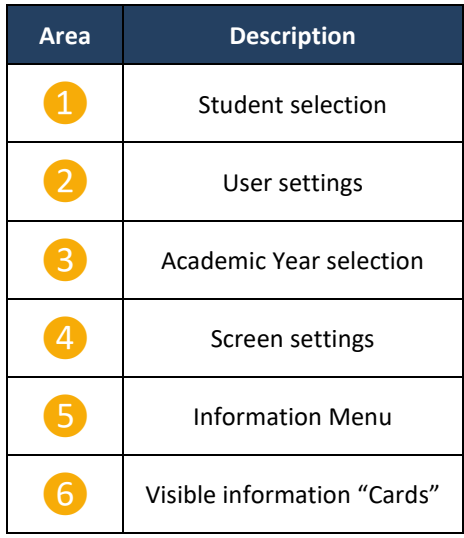

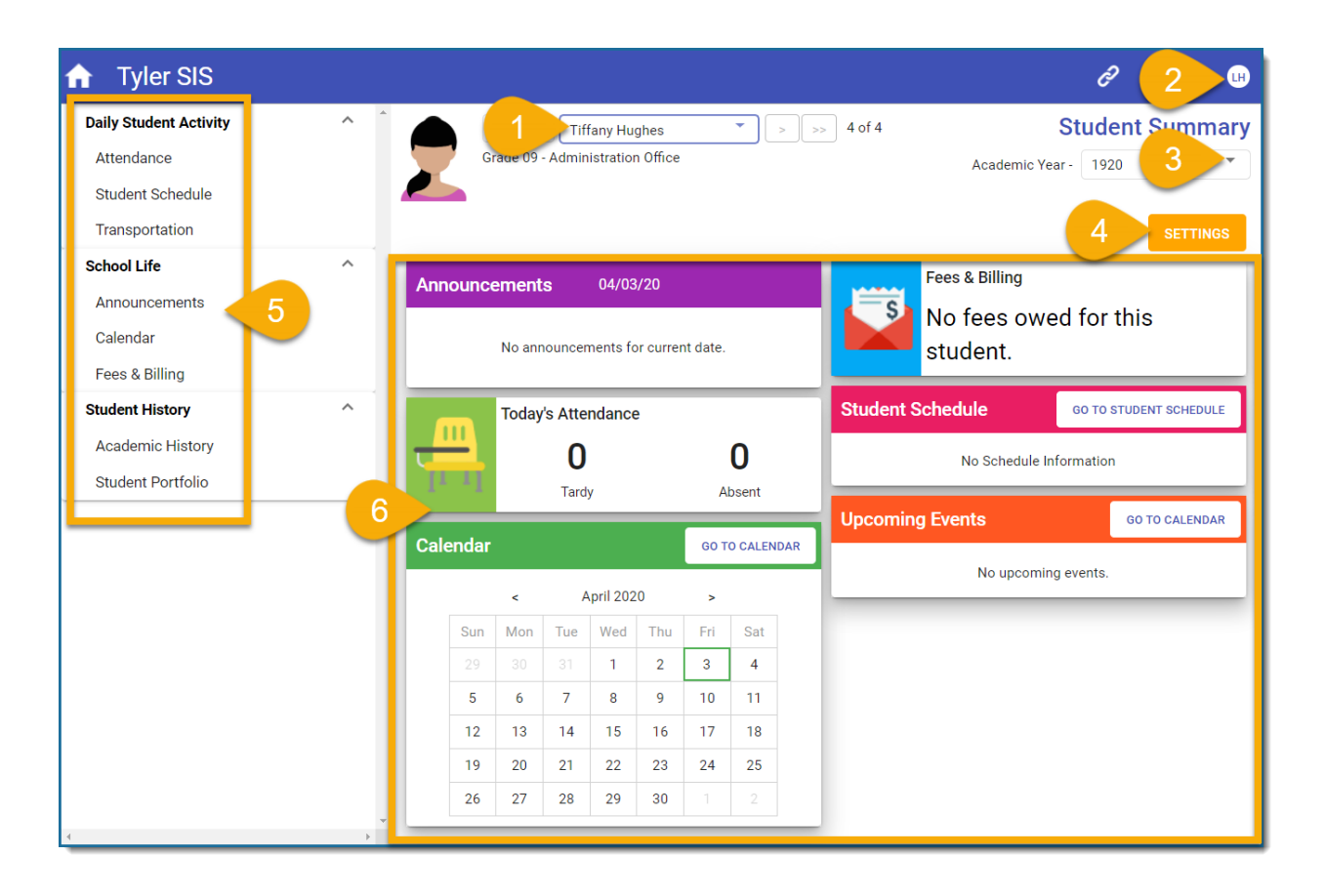

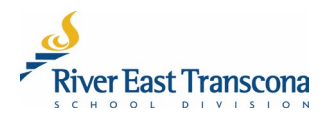

## **D. SELECTING THE STUDENT**

- Portal accounts can now be linked to all the students that you have a connection with.
- Contact your school to make any required changes.
- 1. Click on the student selection list box
- 2. Click on the student name to display their associated information.

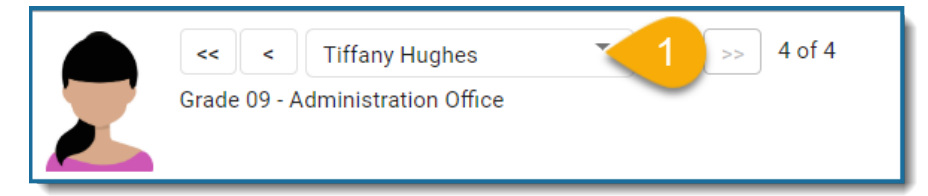

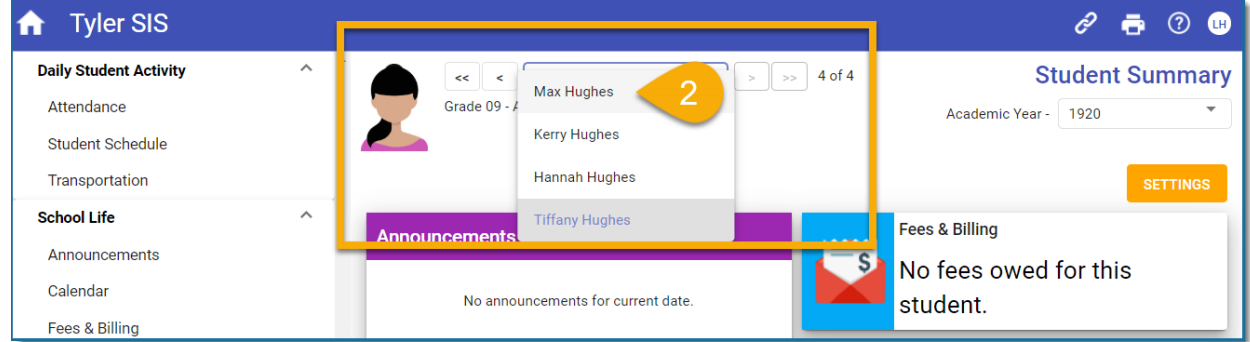

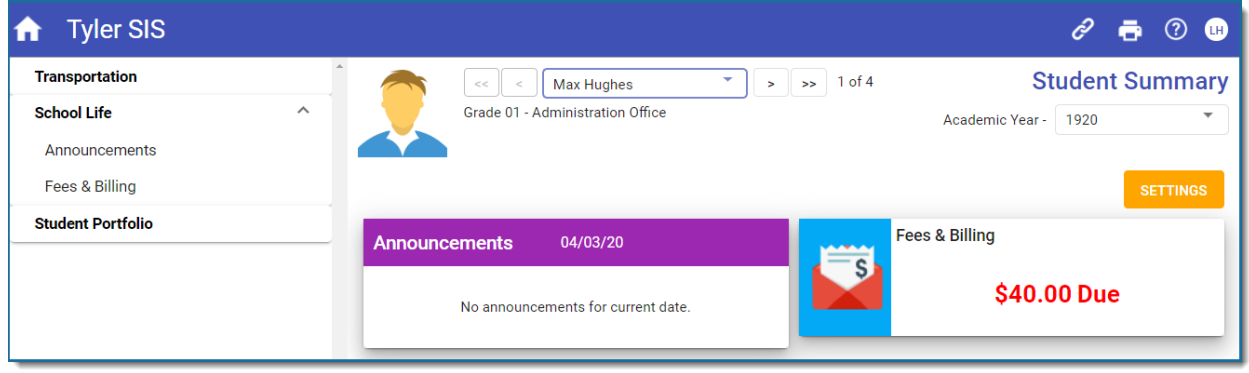

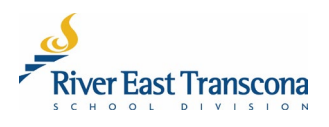

## **E. VIEWING AND SAVING REPORT CARDS**

- Schools publish report cards as PDF documents using the appropriate Provincial template.
- Report cards documents can be printed and or saved locally.
- All report cards from 2016 onwards are available on the portal in their associated Academic Year.
- 1. Select the **Academic Year** for the report card you wish to view.
- 2. Click on the **Student Portfolio** menu item.

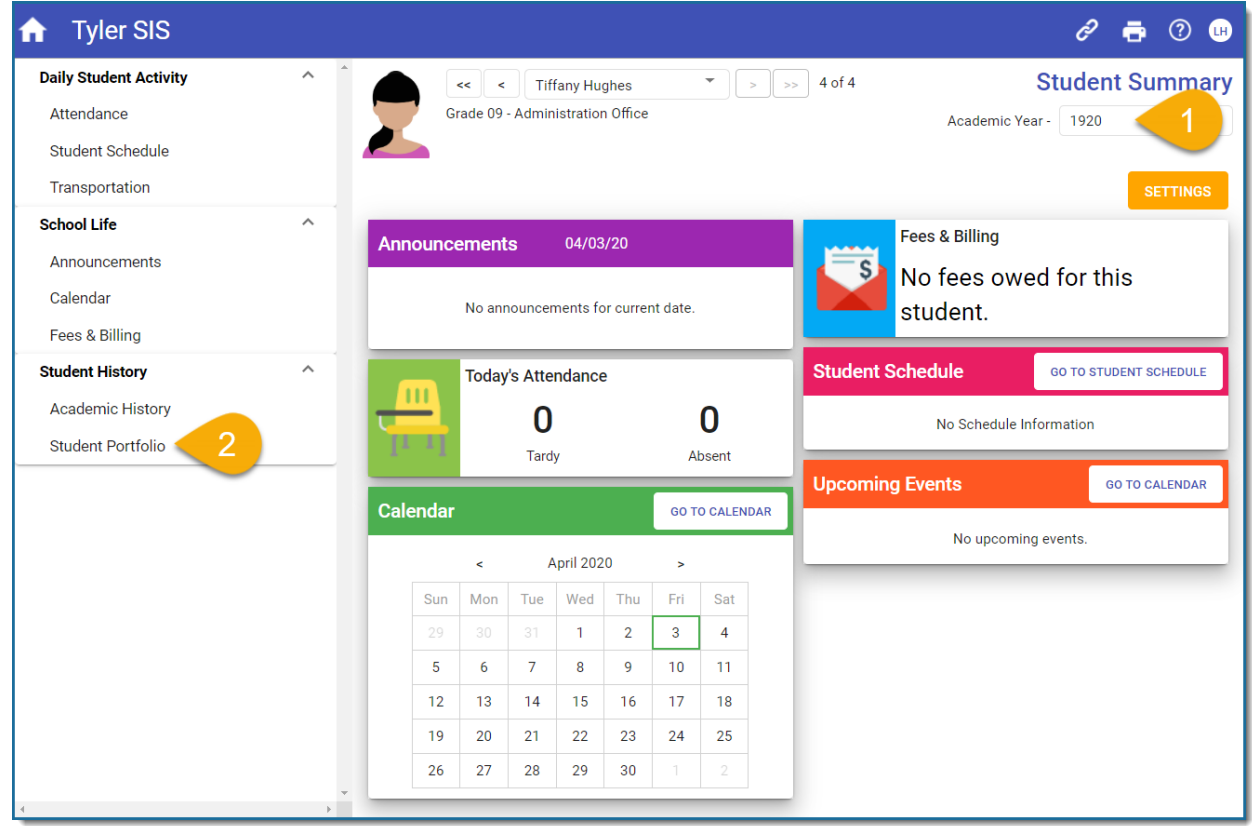

- 3. Click on the **File Name** link for the report card that you wish to view.
	- The PDF document will appear in a new browser tab.

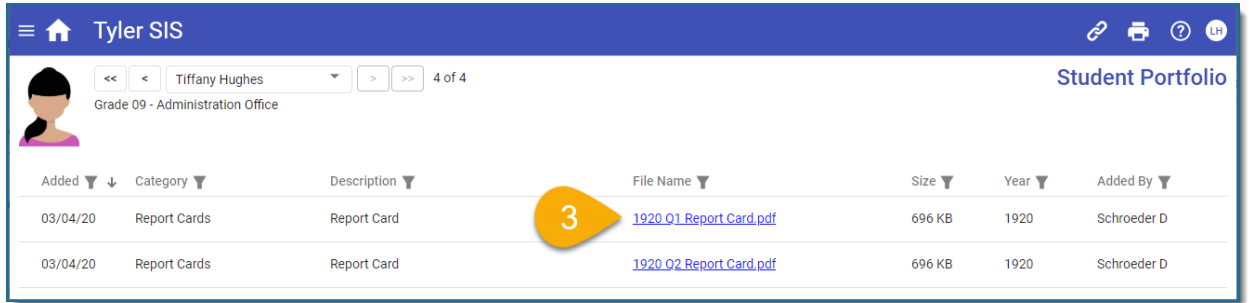

Page 8 of 18 |Fall 2023 4. Scroll through the PDF document and then click the **X** on the browser tab to return to the portal.

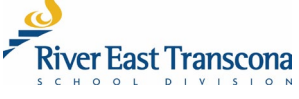

#### **Optional**

- **a) Printing the Report Card**
	- Click the **Print** icon to make a local printed copy of the report card.

#### **b) Saving the Report Card**

- Click the **Save**  $\Box$  icon to save a local copy of this PDF document for your records.
- Choose the location, document name and then click the **Save** button.

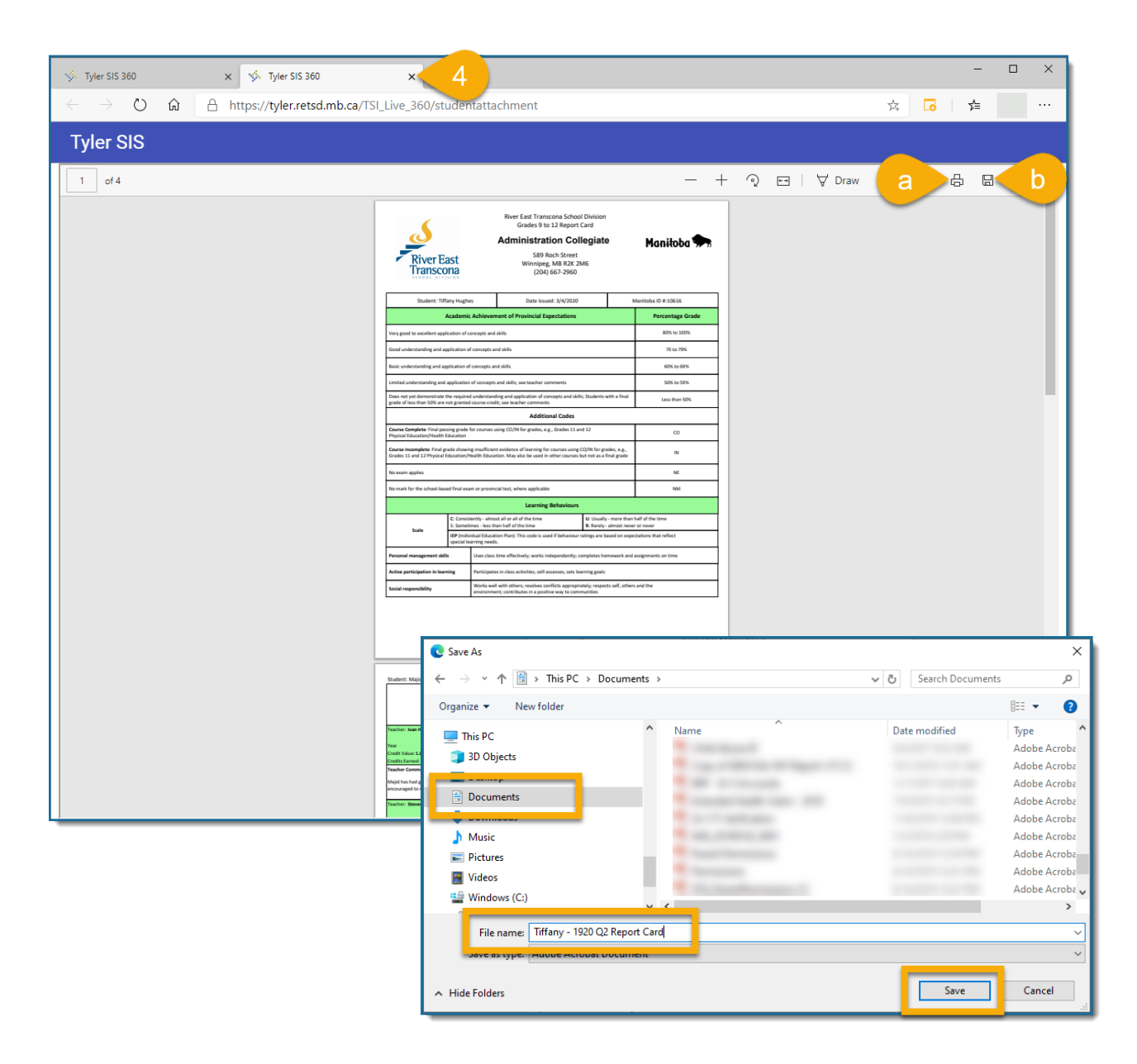

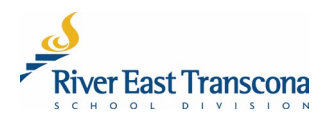

### **F. CHANGING YOUR EMAIL ADDRESS**

- Portal users can now change the email address used by the school(s) without having to call or go to the school.
- Email address changes will automatically also change your portal Username to match this new email address.
- 1. Click on the **Username** icon located at the top right corner of the **Home** screen. It should be your initials.
	- A menu will appear.
- 2. Click on the **Change Email Address** menu item.
	- A new dialogue box will appear

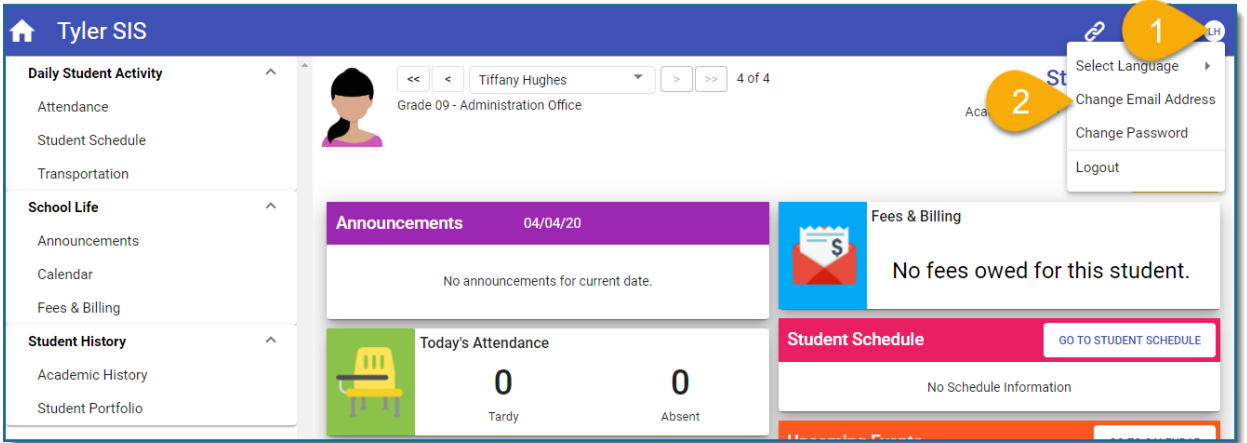

- 3. Enter, and then re-enter your new email address.
- 4. Click the **Save** icon.

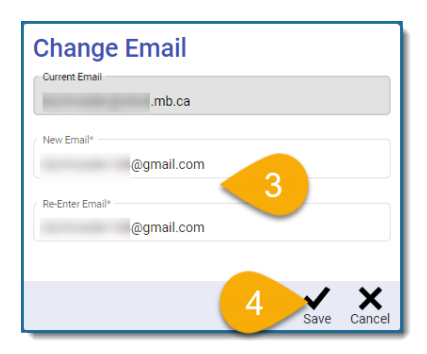

5. Make note that this new email address will also be your portal Username. Click the **Save** button to confirm this.

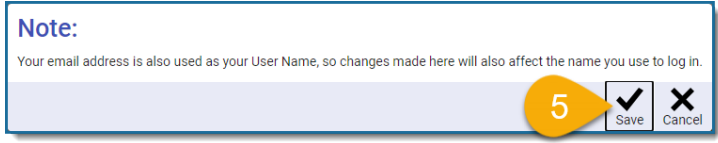

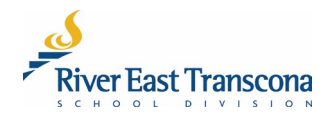

# **G. CHANGING YOUR PASSWORD**

- 1. Click on the **Username** icon located at the top right corner of the **Home** screen. It should be your initials.
	- A menu will appear.
- 2. Click on the **Change Email Address** menu item.
	- A new dialogue box will appear

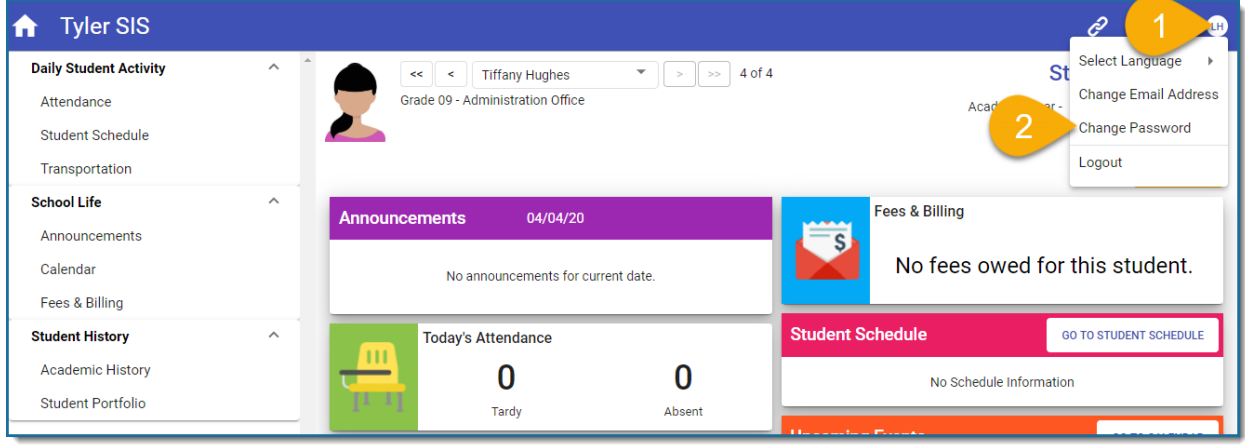

- 3. Enter your current (old) password.
- 4. Enter, and then re-enter your new password
- 5. Click the **Save** icon.

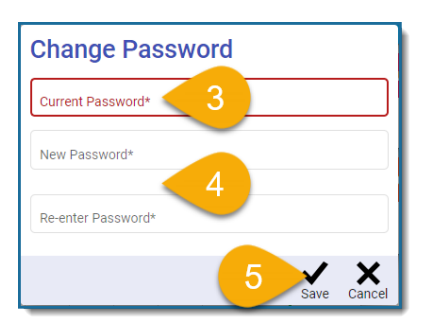

Remember, RETSD uses phrase-based passwords which have the following requirements:

- At least 14 character long (including spaces)
- At least one upper case character
- At least one lower case character
- Special character like punctuation or symbol

#### Examples include:

- The Bombers are Grey Cup Champs!
- My dog's name is Santa's L Helper.

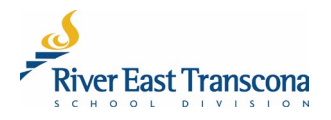

Page 11 of 18 |Fall 2023

### **H. RESETTING A FORGOTTEN PASSWORD**

• Please reference the process for **First-Time Login** starting on step 3.

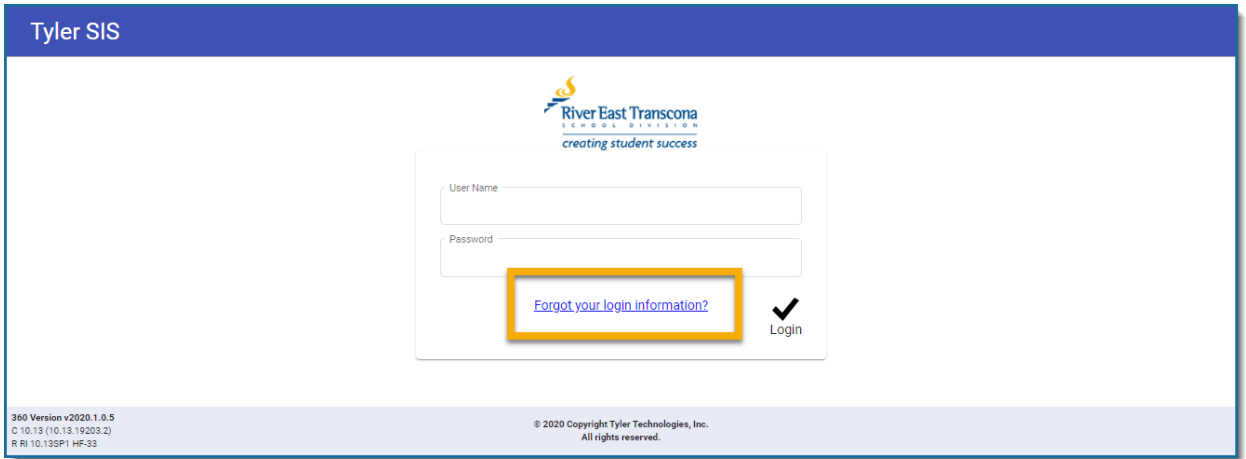

### **I. STUDENT DOCUMENT MANAGEMENT**

- An additional menu item will appear if a student is receiving services from a divisional clinician.
- This area will provide access to clinical reports in PDF format.
- 1. Click on the **Student Document Management** link menu item.

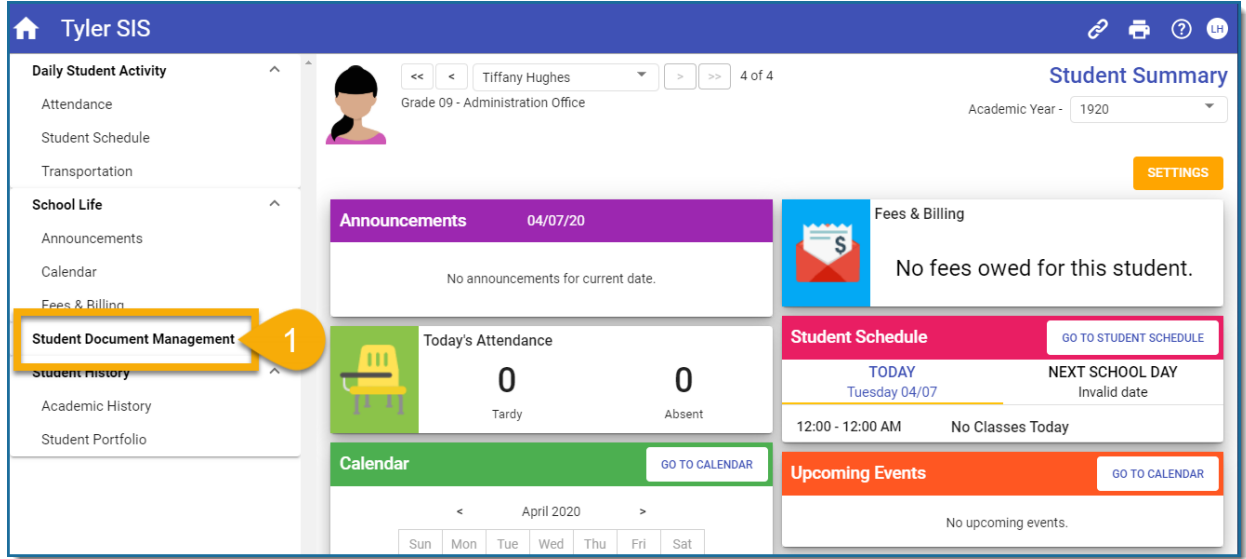

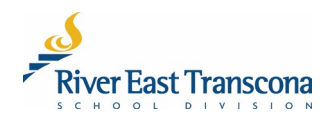

- 2. Click on the **View** link associated with either the **Summary Report** or **Consult Note**.
	- This will display the PDF document on a new browser tab.

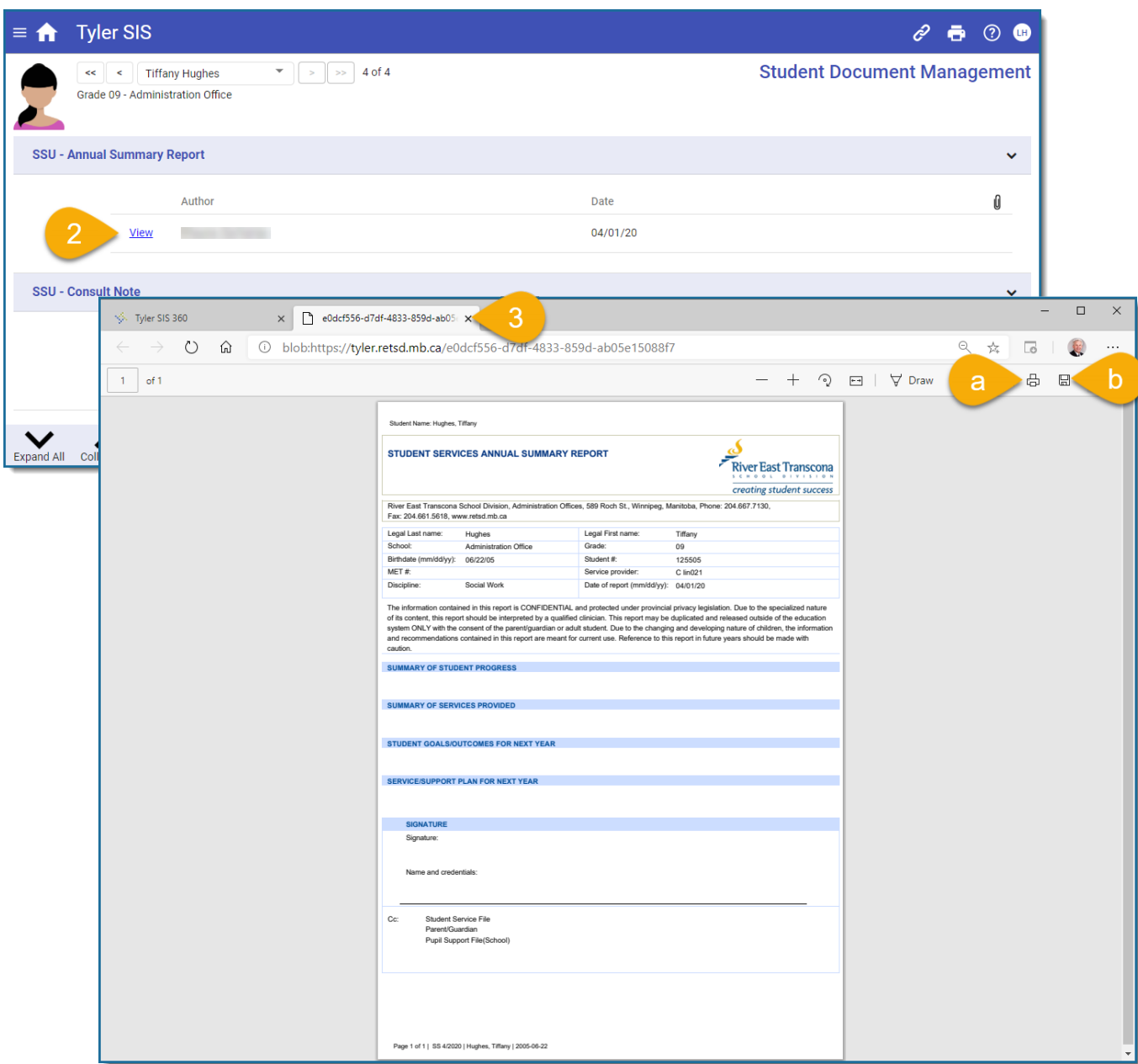

#### **Optional**

**a) Printing the report**

• Click the **Print** icon to make a local printed copy of the report card.

- **b) Saving the report**
	- Click the **Save**  $\Box$  icon to save a local copy of this PDF document for your records.
	- Choose the location, document name and then click the **Save** button.

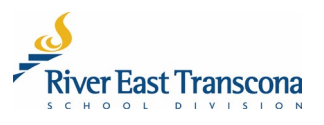

# **J. PORTAL CREDIT CARD PAYMENTS**

- Portal users can make credit card payments for school fees.
- Be aware that a small service fee will be applied to these payments.
- 1. From the portal **Home** screen, select one of the students linked to your account.
	- Click on the student list box.
	- Click on one of the students.

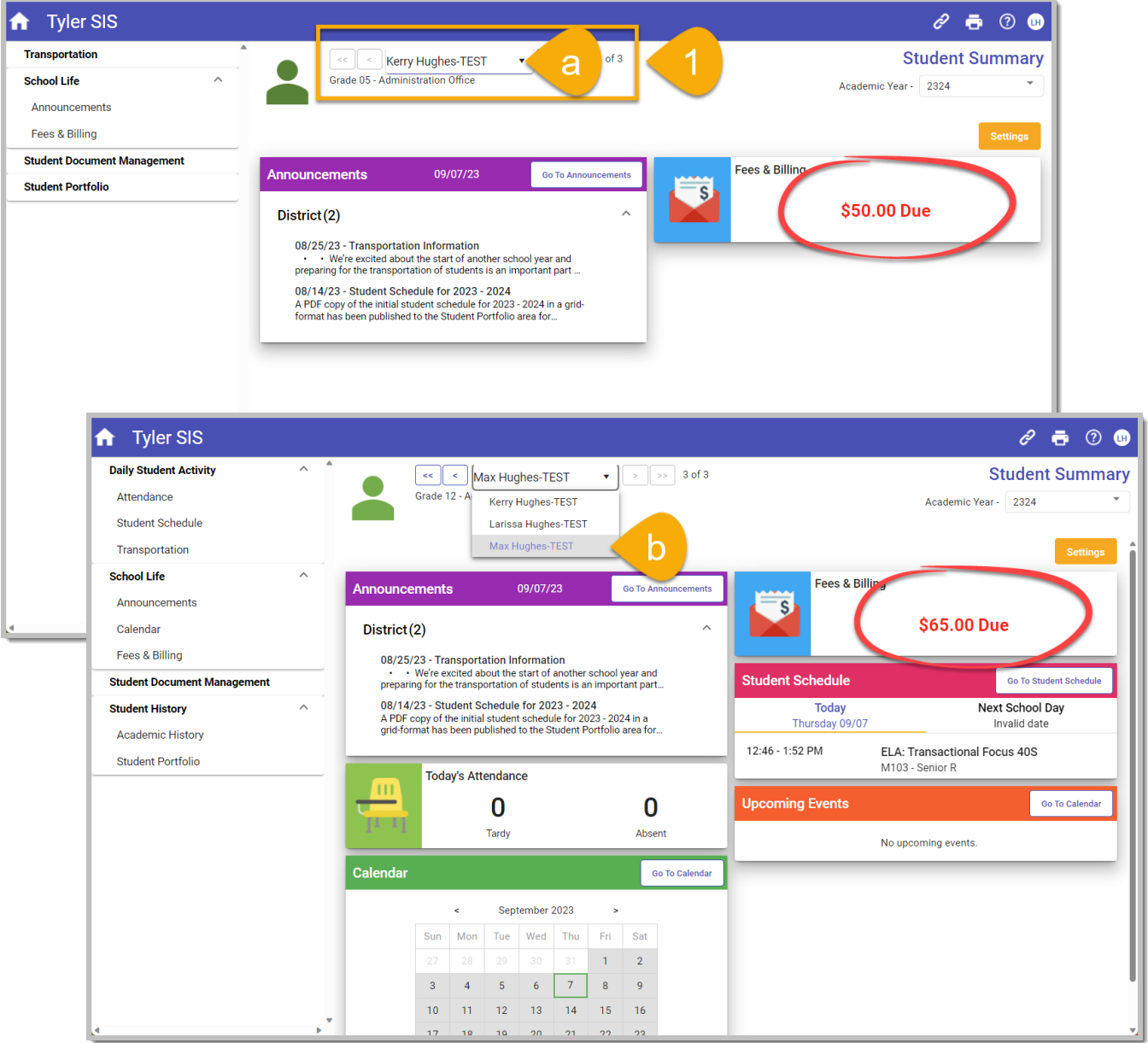

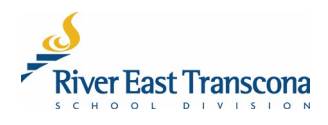

2. Click on the **Fees & Billings** link.

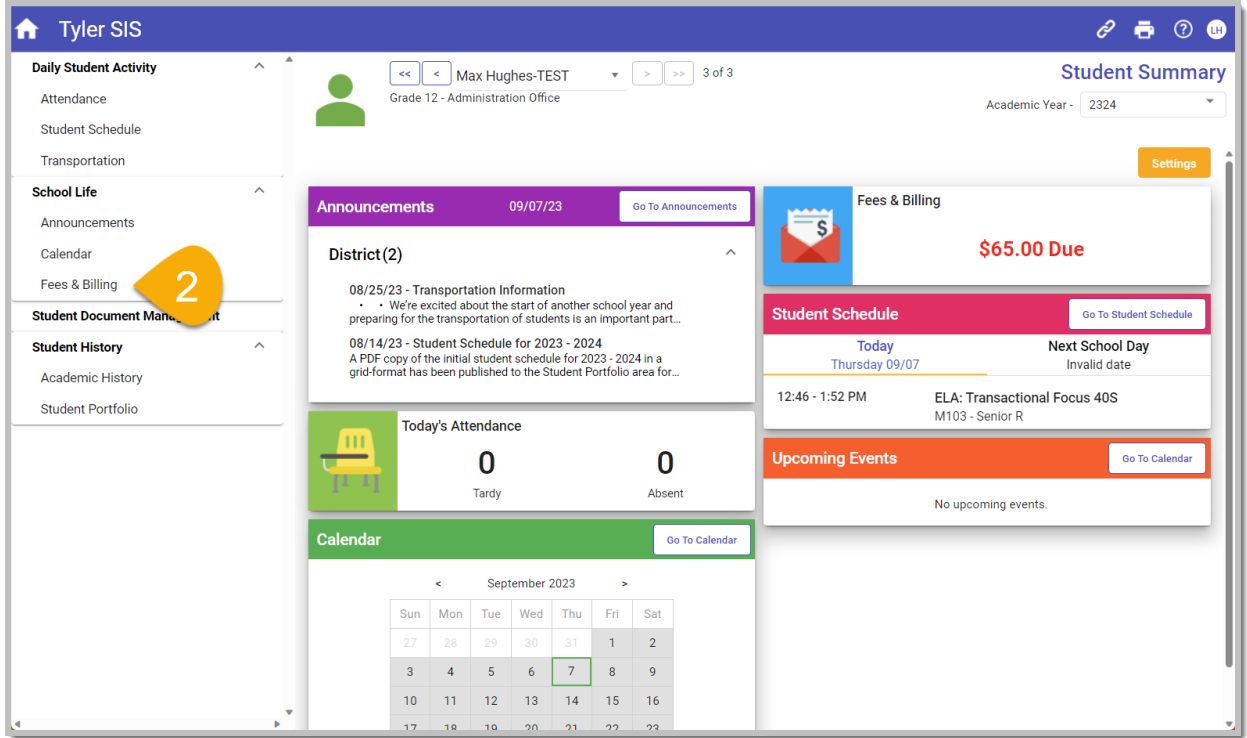

3. You may wish to click on the chevron to view more details about the fee.

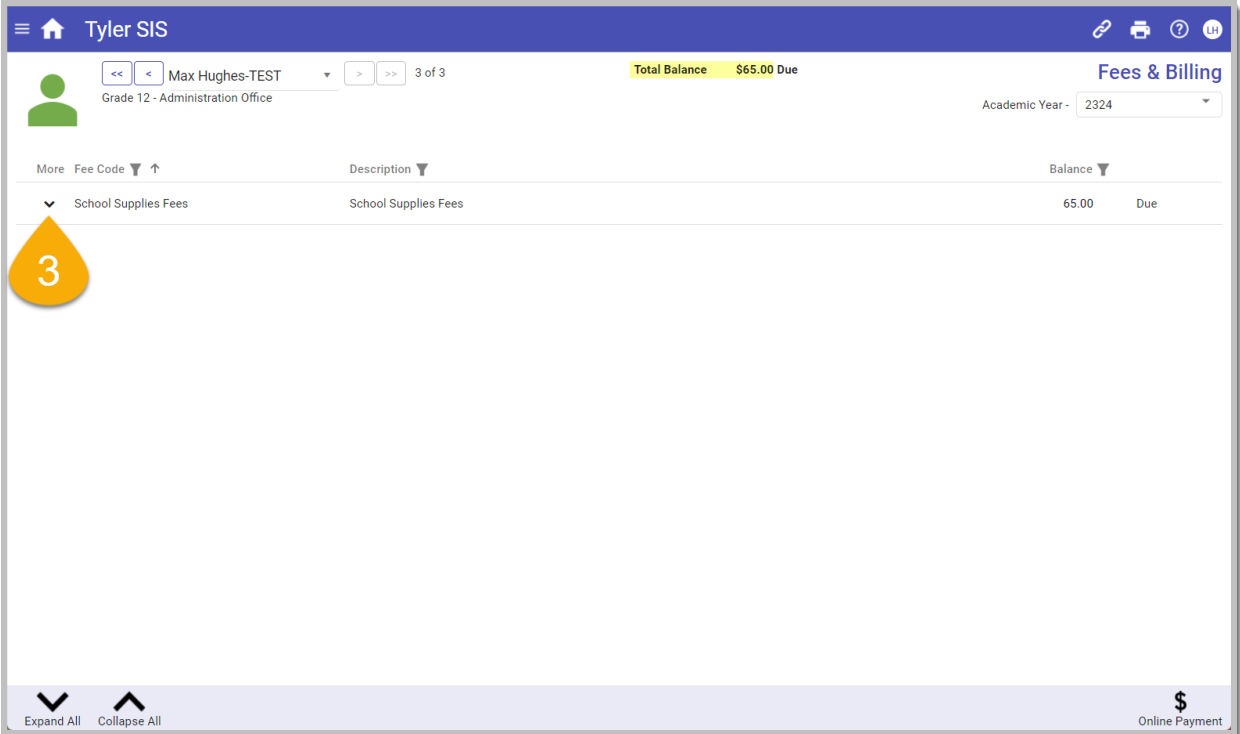

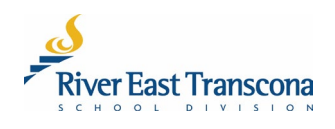

4. Click on the **Online Payment** button **Online Payment** at the bottom right corner of the screen.

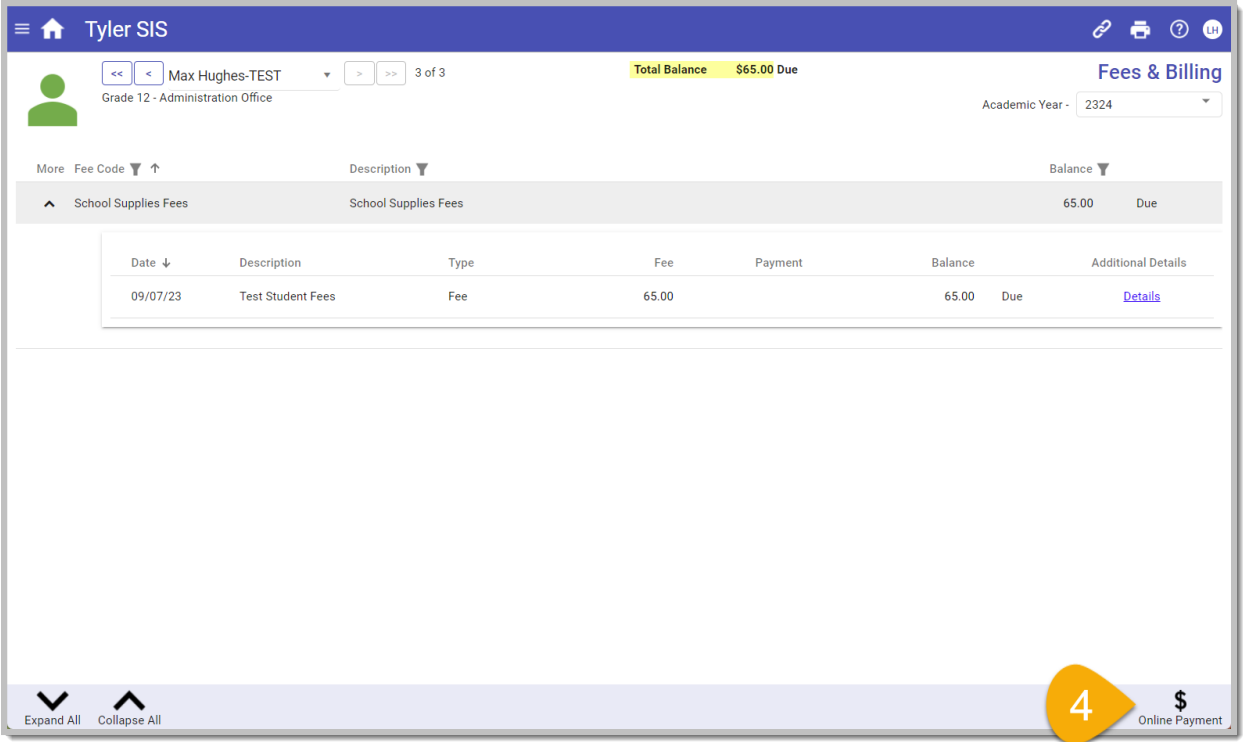

5. Click on the **Deposit Amount** field associated with the student fee.

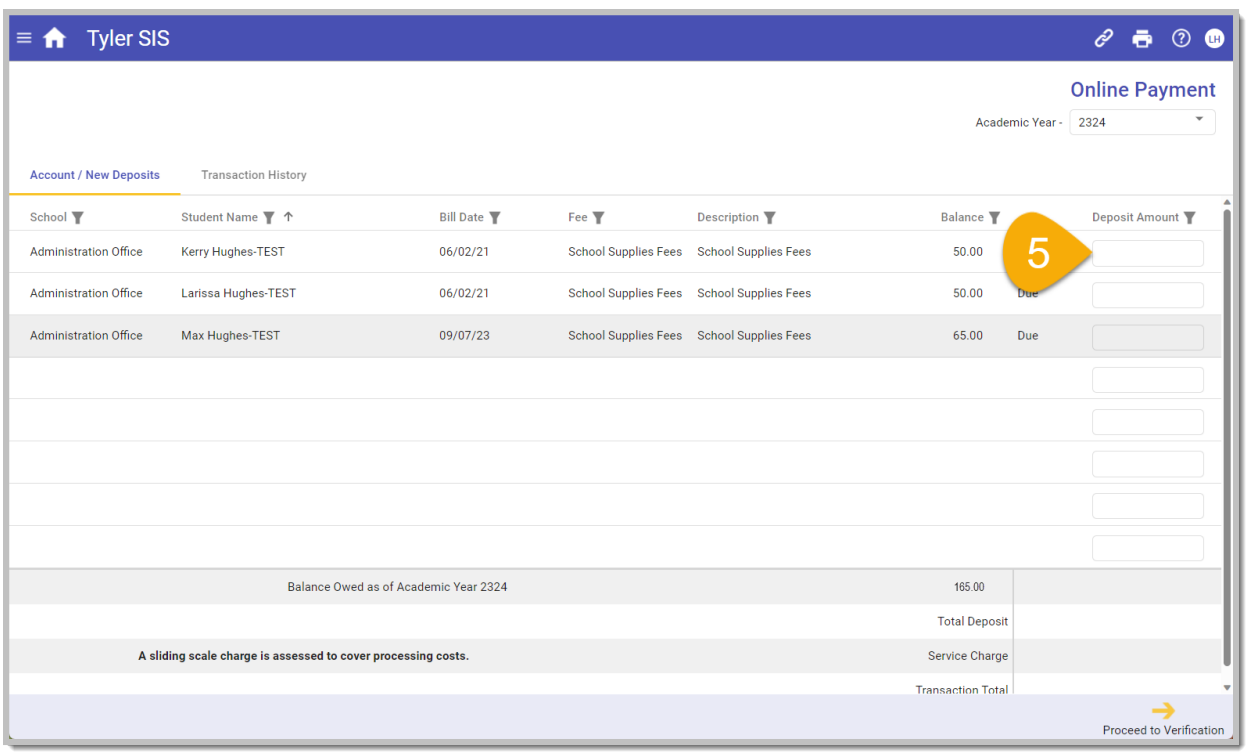

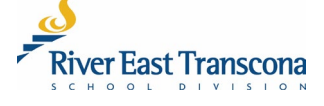

6. Review the **Service Charge** amount, and then click the **Proceed to Verification** button.

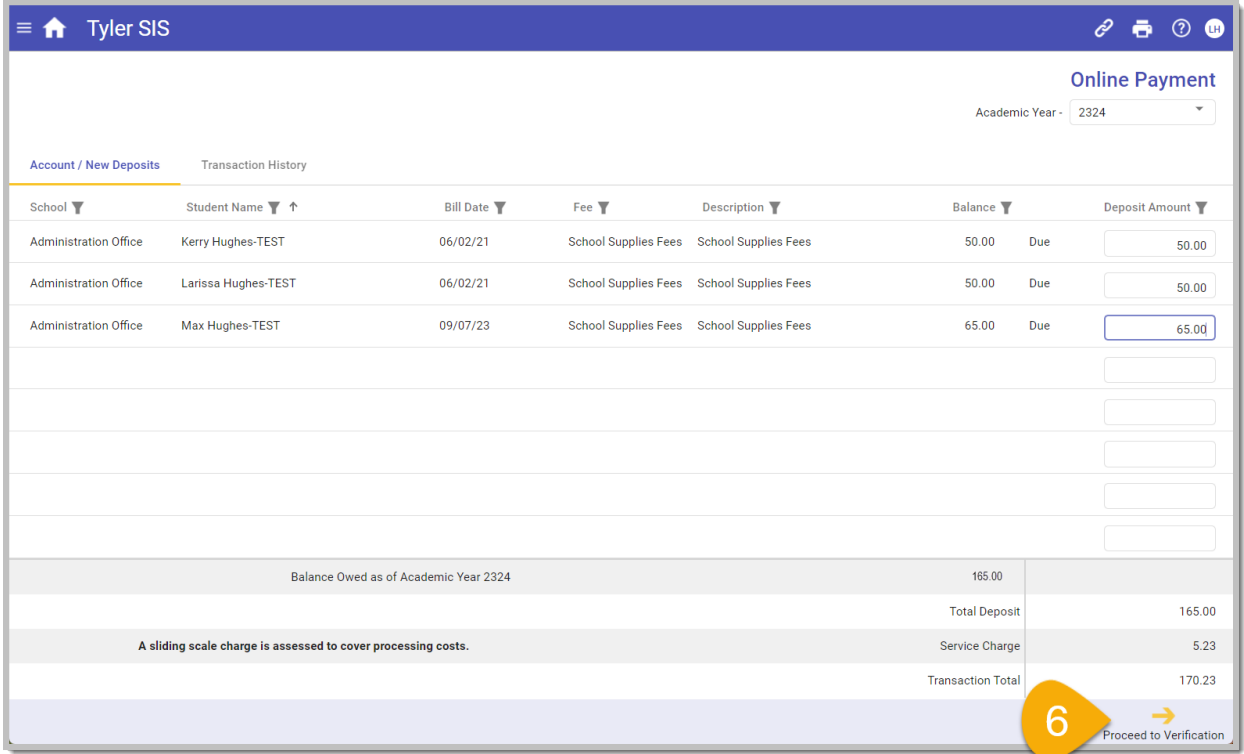

7. Review the charges involved, and then click the **Proceed to PayPal** button.

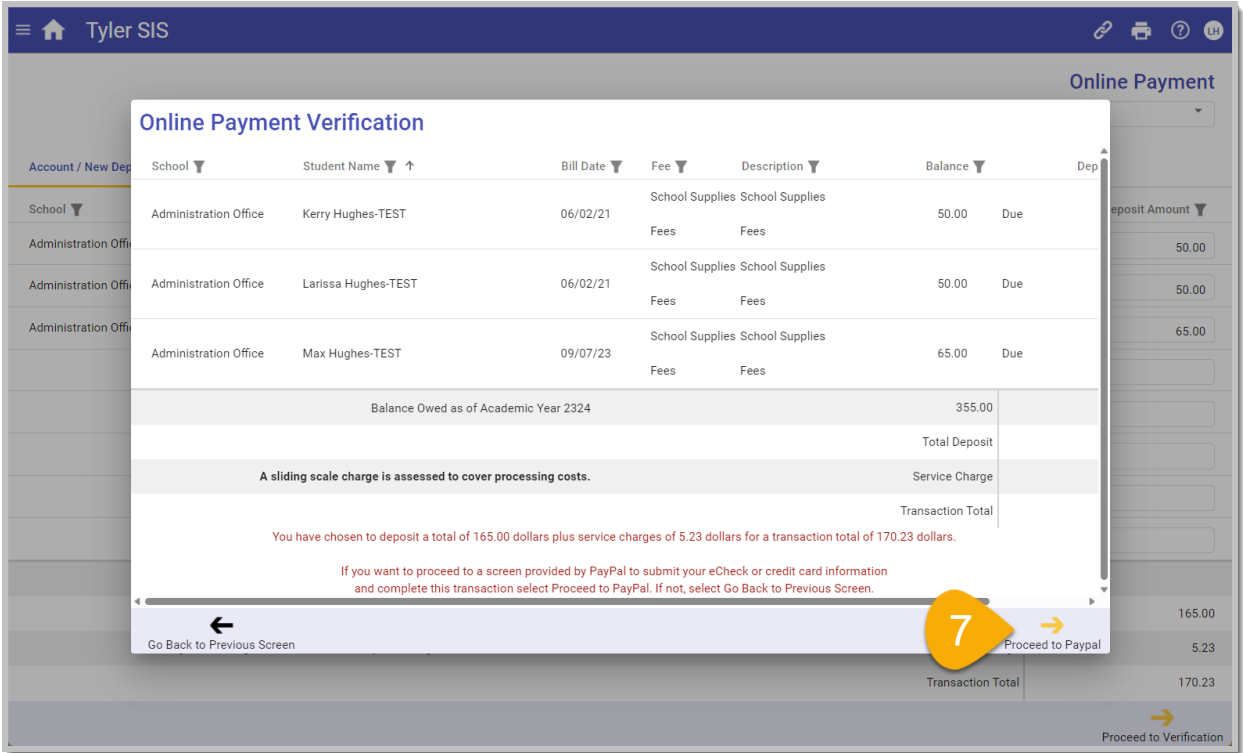

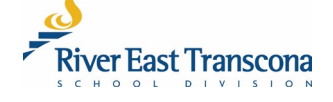

Page 17 of 18 |Fall 2023

8. Login to **PayPal** and follow their on-screen instructions.

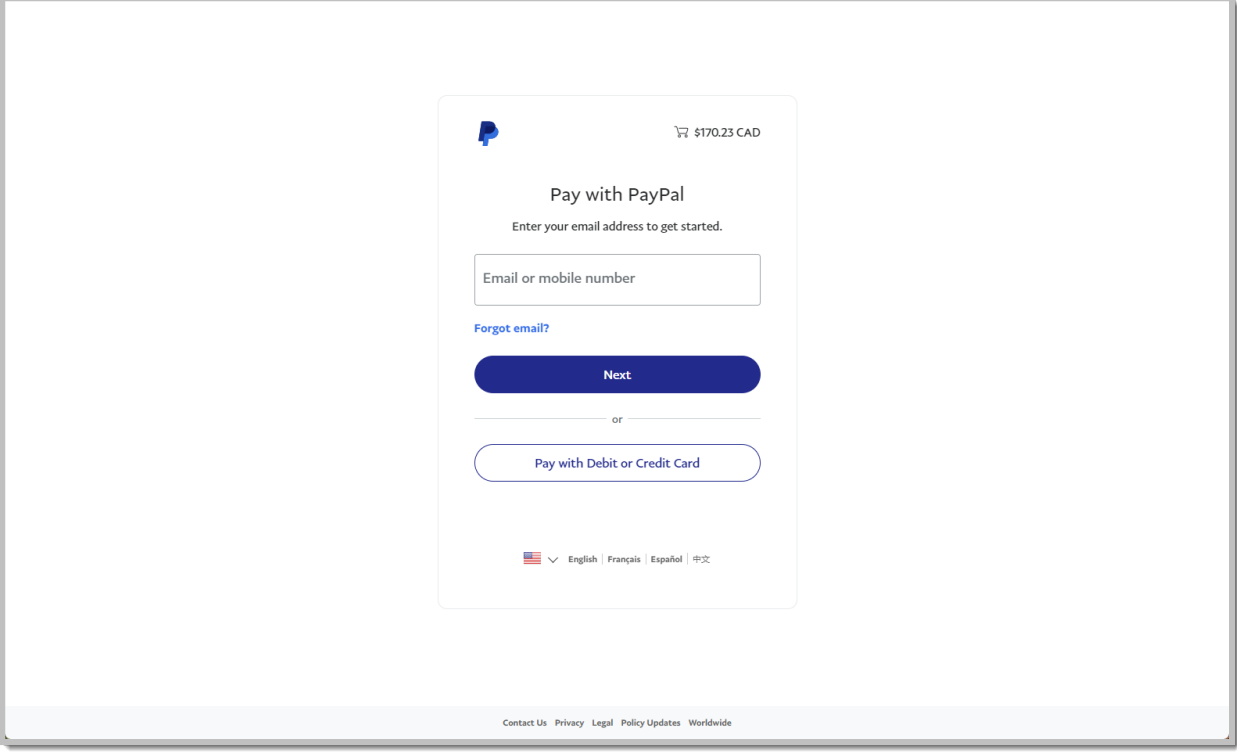

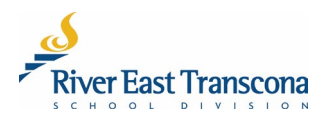